# MANUAL DE USO

# La Balanza

Datos y Acceso a la Justicia en Guatemala

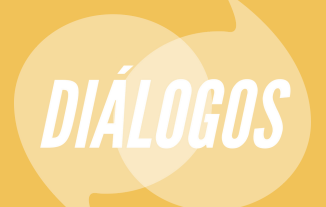

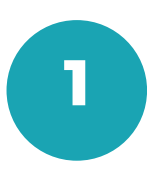

## **Herramienta Justicia Lab**

Este manual te ayudará a utilizar la herramienta interactiva que hemos desarrollado y que se encuentra en la sección *Justicia Lab,* en la cual podrás generar tus gráficas personalizadas y descargar la información en formatos abiertos para generar tus propios análisis.

A continuación te dejamos las instrucciones.

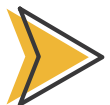

**1**

# **Función de datos abiertos**

Al entrar a la página encuentras un selector que ofrece las opciones de de datos con las que se cuenta.

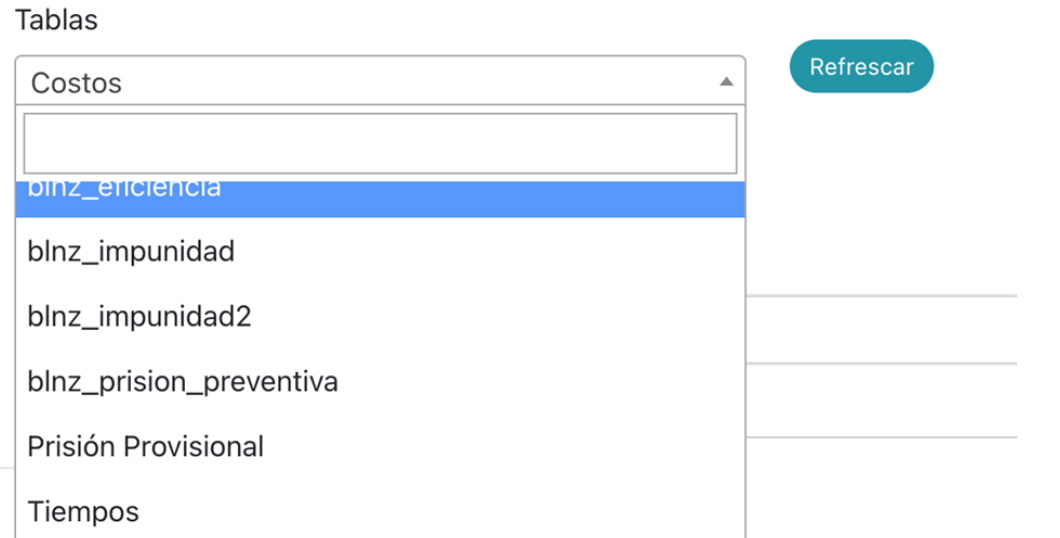

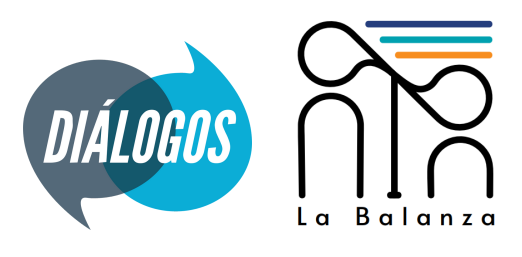

Al haber seleccionado el grupo de datos que te interesa ver, la herramienta muestra toda la información de la base de datos dividida en páginas. **2**

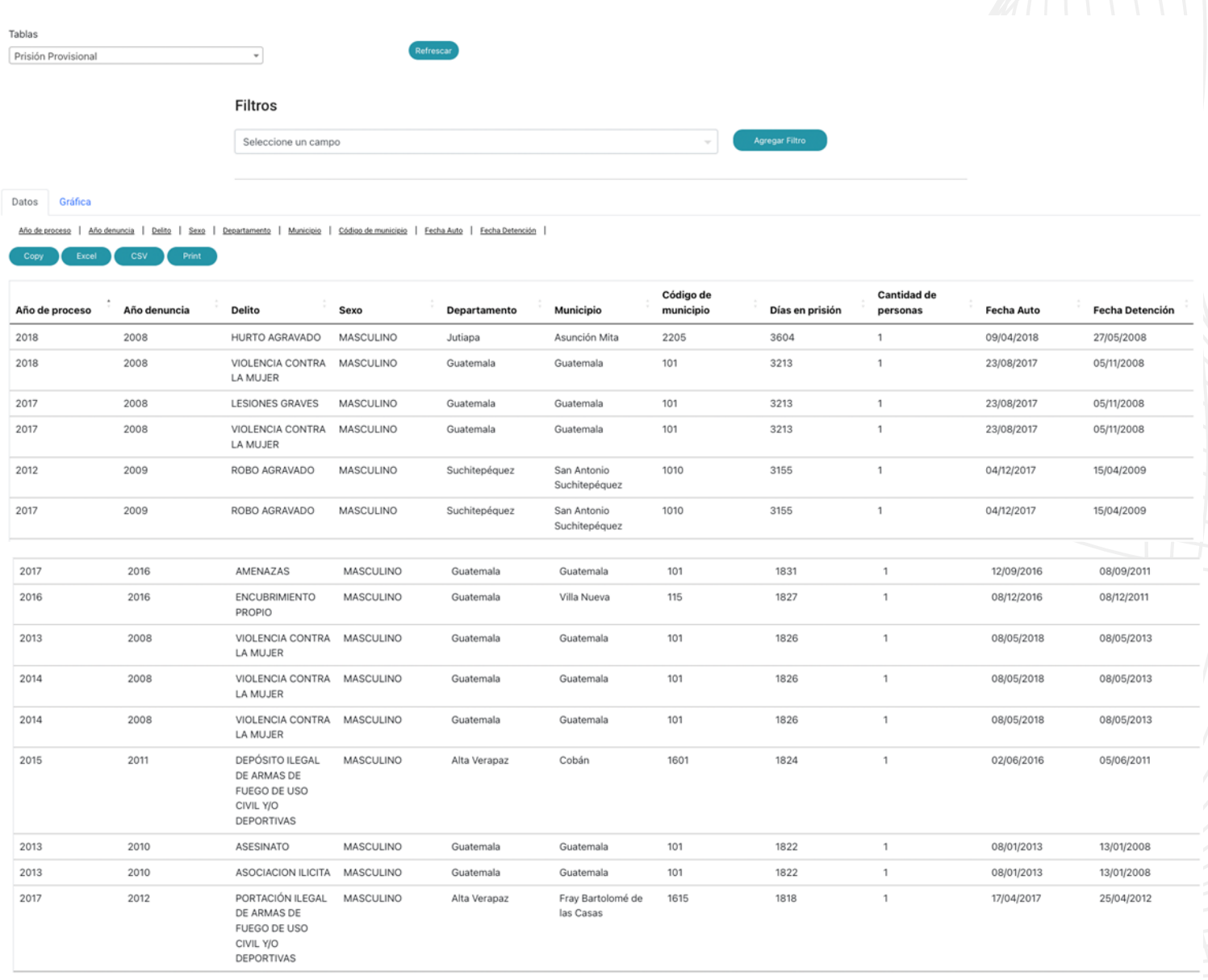

Pagina 1 de 5,218

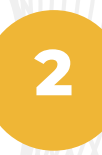

 $1 \quad 2$ 5,218 Siguiente Anterior  $\overline{3}$  $\it 4$  $\overline{5}$  $\cdots$ 

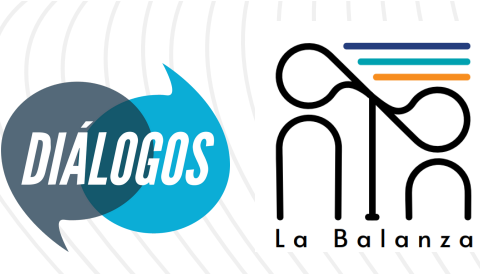

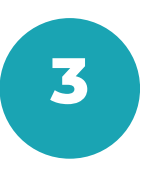

Filtros: Arriba de la tabla encuentras la opción de "Filtros", para utilizarlos, debes seleccionar la columna te interesa filtrar y posterior debes selecciones o hacer clic en "agregar filtro". **3**

### **Filtros**

 $\vert$  1

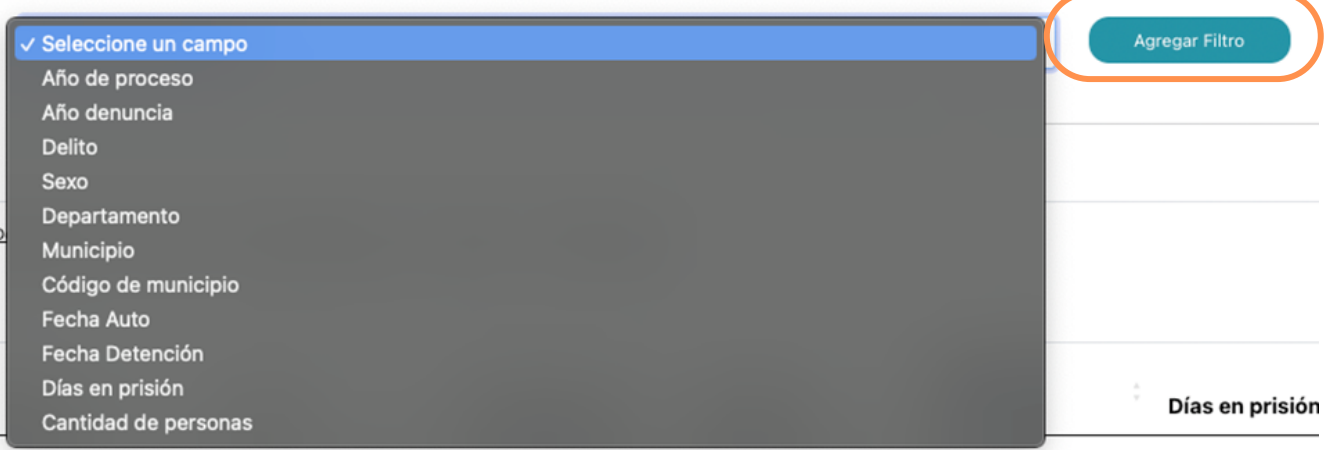

A continuación se desplegará un subfiltro que permite seleccionar la operación que quieres realizar con el valor o valores que queremos filtrar. **4**

### **Filtros**

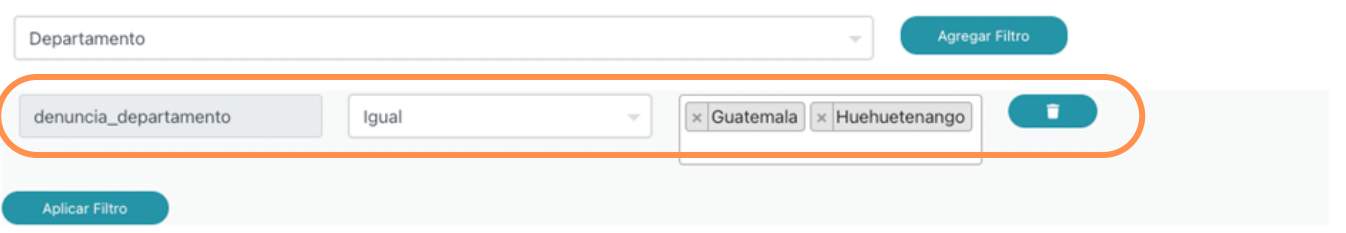

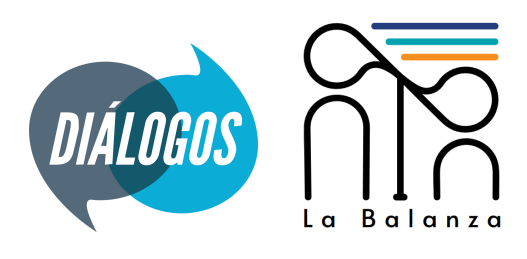

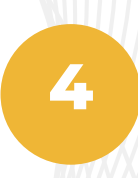

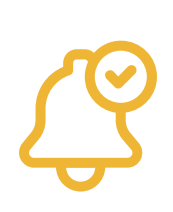

Puedes agregar cuántos filtros creas conveniente. Ten en cuenta que la información que se va a mostrar va a cumplir con todos los filtros ingresados. Si ya aplicaste todos los filtros deseados, haz clic en "agregar filtro".

Observa el siguiente ejemplo:

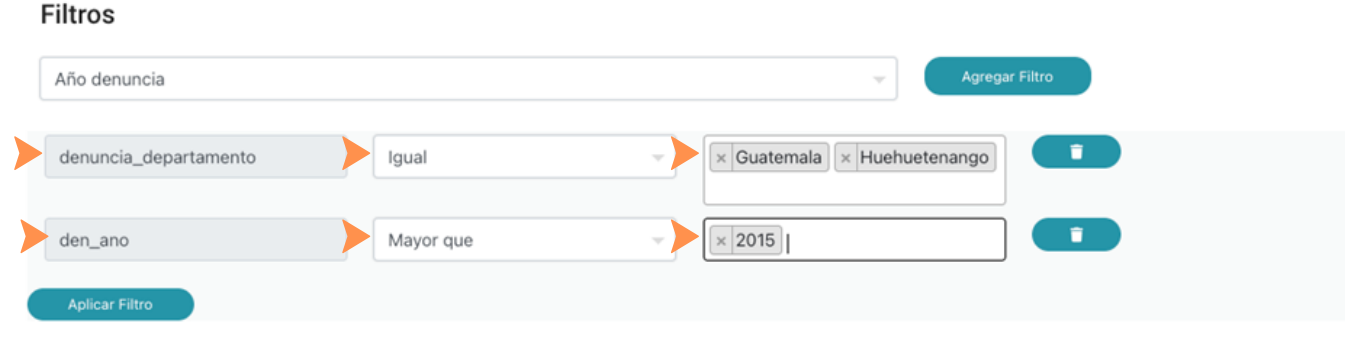

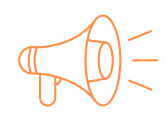

Estamos filtrando por departamento que sea igual a Guatemala o Huehuetenango y además que el año de denuncia sea mayor que 2015.

Además de los filtros, tenemos la opción de ocultar columnas. Al **5** finalizar, puedes de exportar la data en Excel, CSV <sup>o</sup> puedes imprimirla.

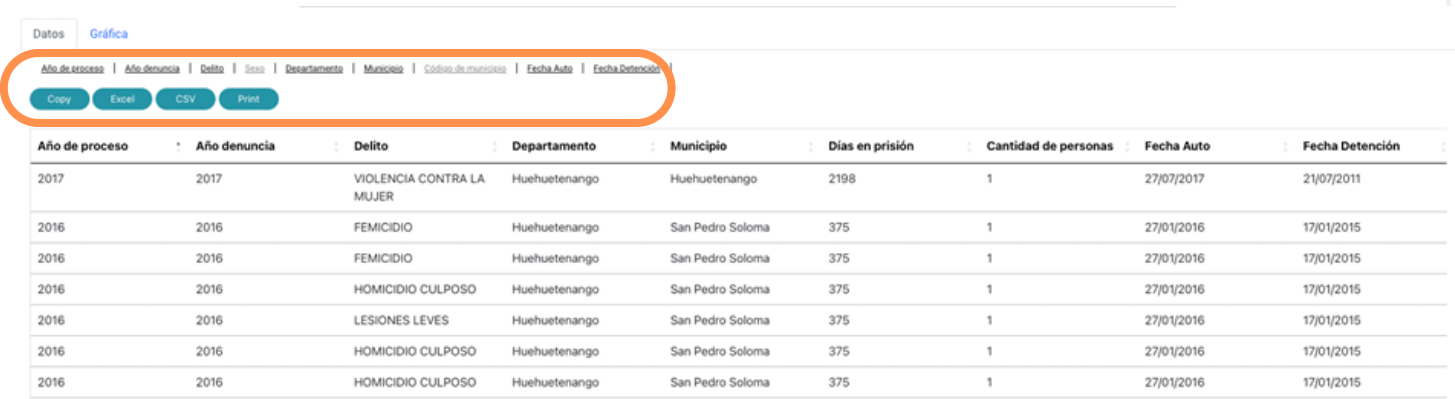

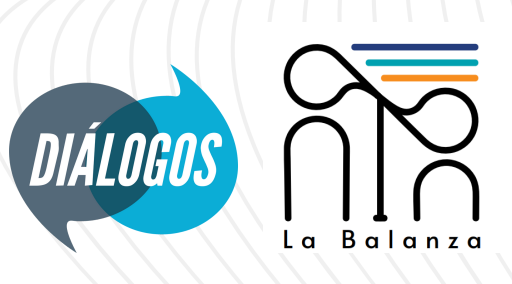

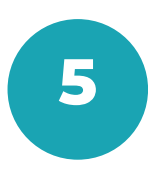

# **Generación de gráficas**

Además de la generación de tablas y la descarga de los datos, la herramienta de "Justicia Lab" te permite realizar gráficas. **1**

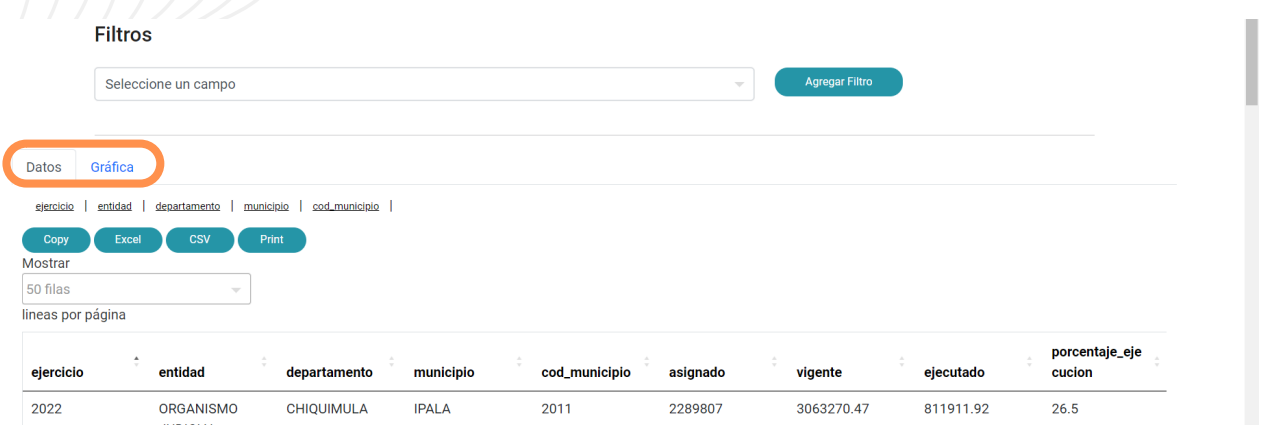

Toma en cuenta que los filtros que se aplicaron para descargar los datos también serán aplicados para realizar la gráfica, es decir, debes repetir los 5 pasos anteriores.

**2** Selecciona el tipo de gráfica que deseas visualizar.

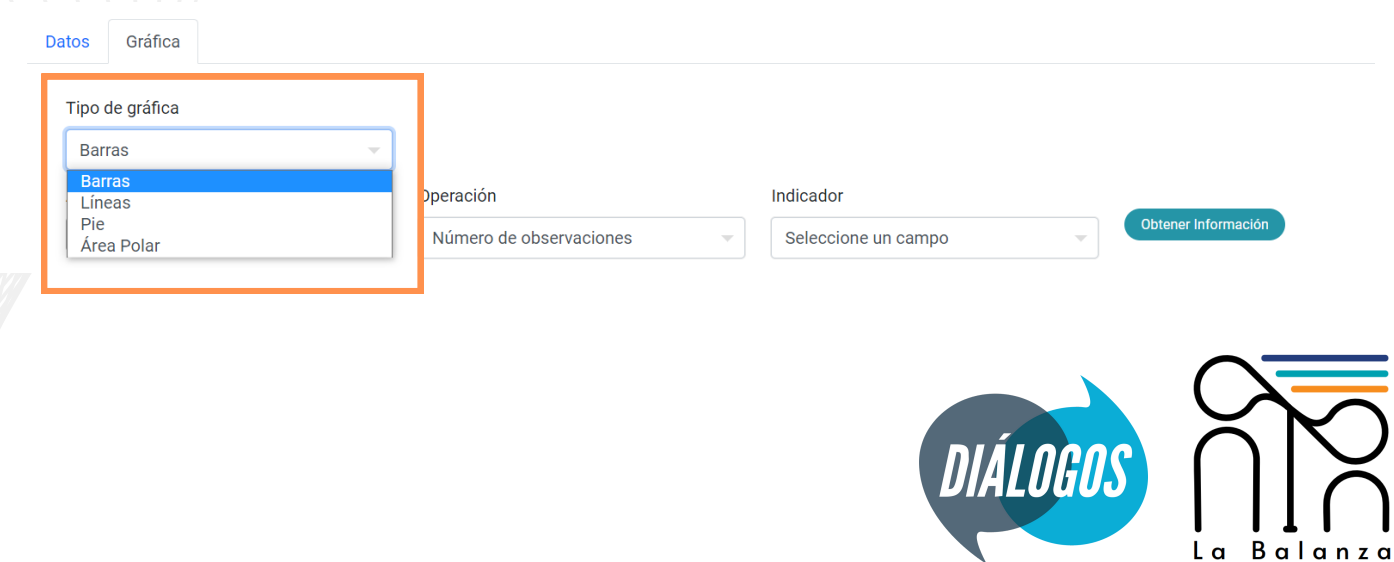

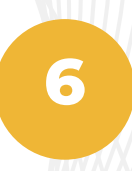

Luego podemos seleccionar los campos (máximo dos campos) para agrupar la operación y el indicador que nos interesa analizar. **3**

Observa el siguiente ejemplo: Datos Gráfica Tipo de gráfica Barras Agrupar por Operador Indicador  $\times$  Año de proceso  $\times$  Municipio Promedio Días en prisión

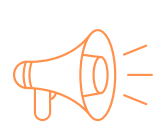

Lo que queremos es agrupar por año de proceso y municipio y también, ver el promedio de días en prisiónAl tener seleccionados los parámetros, haz clic en el botón "obtener información".

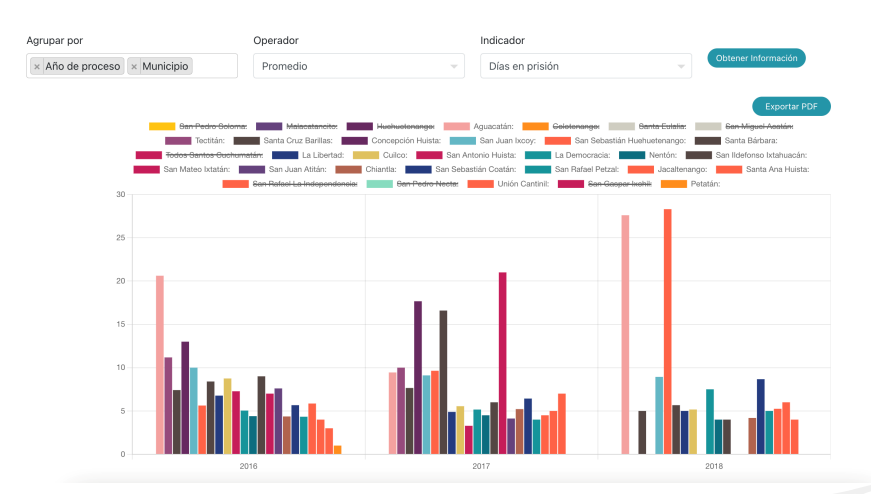

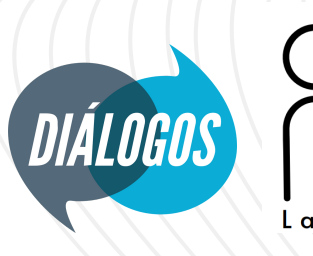

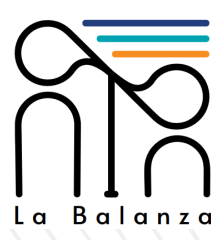

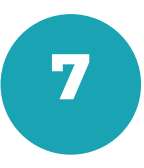

Al tener tu gráfica, puedes habilitar o deshabilitar el segundo campo que seleccionaste en la opción "agrupar por". También puedes exportarla en PDF. **5**

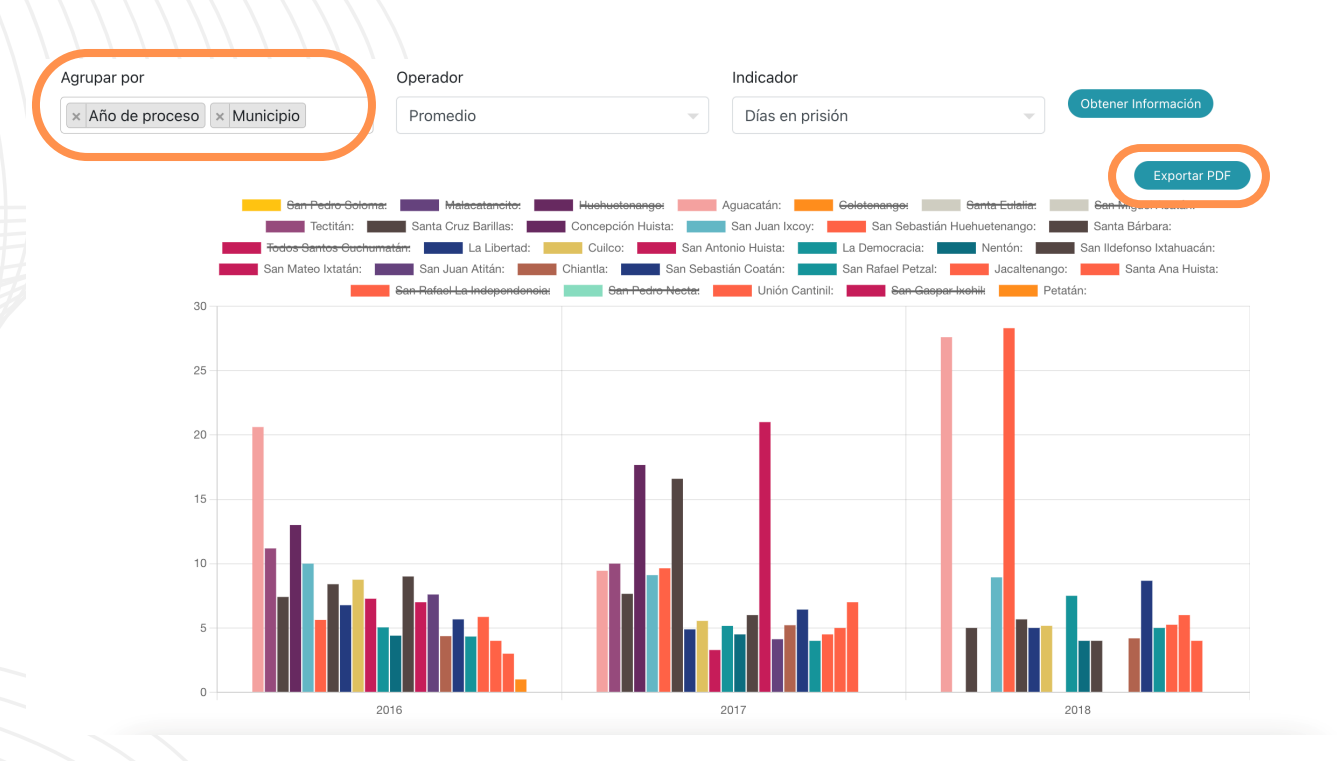

Explora la herramienta y genera otro tipo de gráficas con la información previamente filtrada.

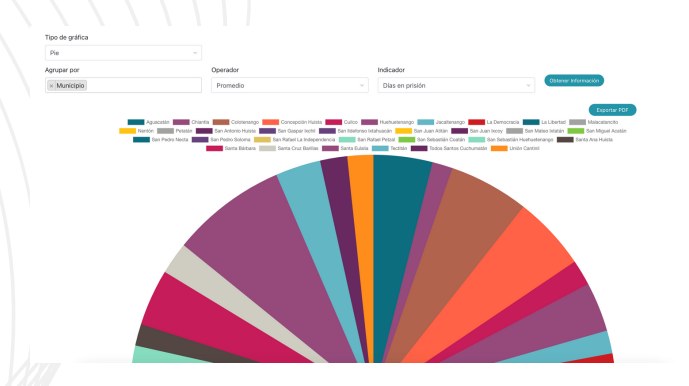

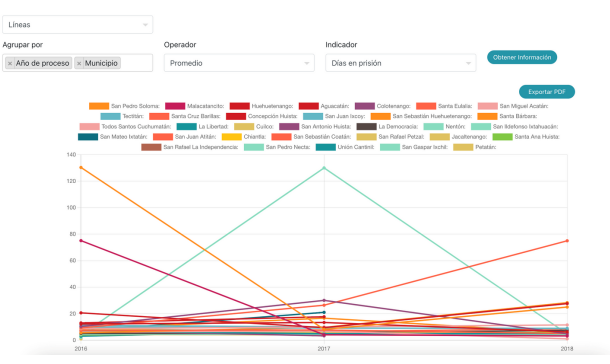

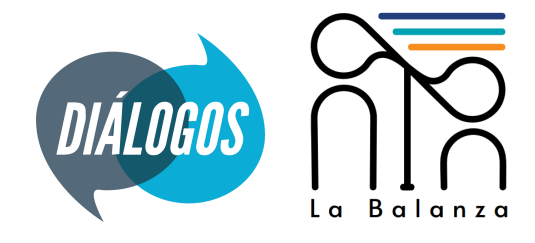